### **NFC-e – Nota Fiscal de Consumidor Eletrônica**

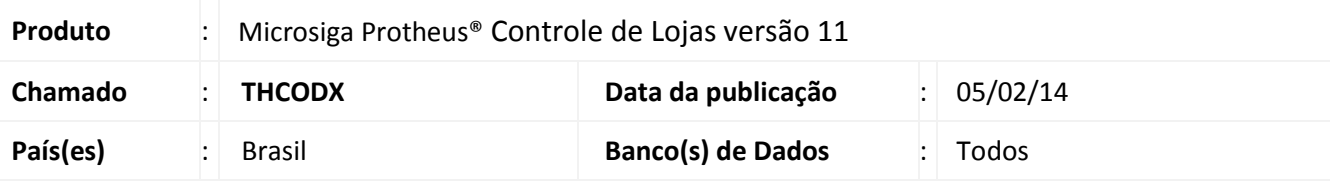

### Importante

- Esta melhoria depende de execução do *update* de base *UPDLO111*, conforme **Procedimentos para Implementação.**
- Não atende o modelo de PDV Off-line utilizado no PAF-ECF.
- A impressora não fiscal homologada para impressão da Danfe com **QrCode** foi a **Daruma DR 700**.
- Informações atualizadas sobre NFC-e podem ser acessadas na FAQ: [Desvendando a NFC-e -](http://tdn.totvs.com/pages/viewpage.action?pageId=95618181) Nota Fiscal de [Consumidor Eletrônica](http://tdn.totvs.com/pages/viewpage.action?pageId=95618181)

Implementada melhoria na rotina **Venda Assistida (LOJA701)** com a disponibilização da **NFC-e (Nota Fiscal de Consumidor Eletrônica).**

A TOTVS participou ativamente do projeto Piloto para Implementação da **NFC-e (Nota Fiscal de Consumidor Eletrônica)**, esteve presente no lançamento oficial que foi realizado no dia 18/11/2013 no Rio Grande do Sul, sendo a primeira empresa provedora de soluções a emitir **NFC-e** com valor legal na região centro oeste do país.

### **Objetivos:**

- Substituir o ECF (Emissor de Cupom Fiscal) ou oferecer alternativa para os documentos fiscais que registram operações em que o destinatário seja o consumidor final, sendo um documento de existência digital.
- Viabilizar uma alternativa totalmente eletrônica para o controle e fiscalização do varejo.

### **Benefícios:**

- Reduz o custo e o tempo de implantação do PDV/*Check out*, pois não é necessário cumprir as etapas para liberação de uso que ocorre para ECF;
- O consumidor não precisa acumular papel e pode contar com o documento fiscal na Nuvem (Site da Sefaz);
- É um documento digital, portanto o cliente pode dispensar a impressão de comprovante/Danfe (Documento Auxiliar da Nota Fiscal de Consumidor Eletrônica).

 $\odot$ 

 $\odot$ 

Este documento é de propriedade da TOTVS. Todos os direitos reservados.

 $\overline{0}$ 

## **Boletim Técnico**

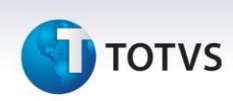

 Melhoria na gravação da Venda, pois para realizar a NFC-e são geradas apenas as tabelas **SL1 – Orçamento, SL2 – Itens do Orçamento e SL4 – Condição Negociada**. Demais tabelas do ERP são geradas posteriormente via Job **(LJGRVBATCH**).

#### **Legalidade:**

- Legislação Tributária Nacional, Ajuste Sinief 1, de 6 de fevereiro de 2013, publicado no diário oficial da união em 08/02/2013, que institui a Nota Fiscal Eletrônica (Modelo 65) e o Documento Auxiliar da Nota Fiscal Eletrônica a critério da unidade federada (<http://www.fazenda.gov.br/confaz/>).
- A unidade federada deve ter publicado legislação estadual ou regime especial para uso da NFC-e.
- A NFC-e não aceita operação interestadual, ou operação com o exterior. Caso o destinatário da venda seja um cliente de outro estado, o endereço não será enviado para o SEFAZ.

Tabela de publicação dos estados participantes do projeto piloto:

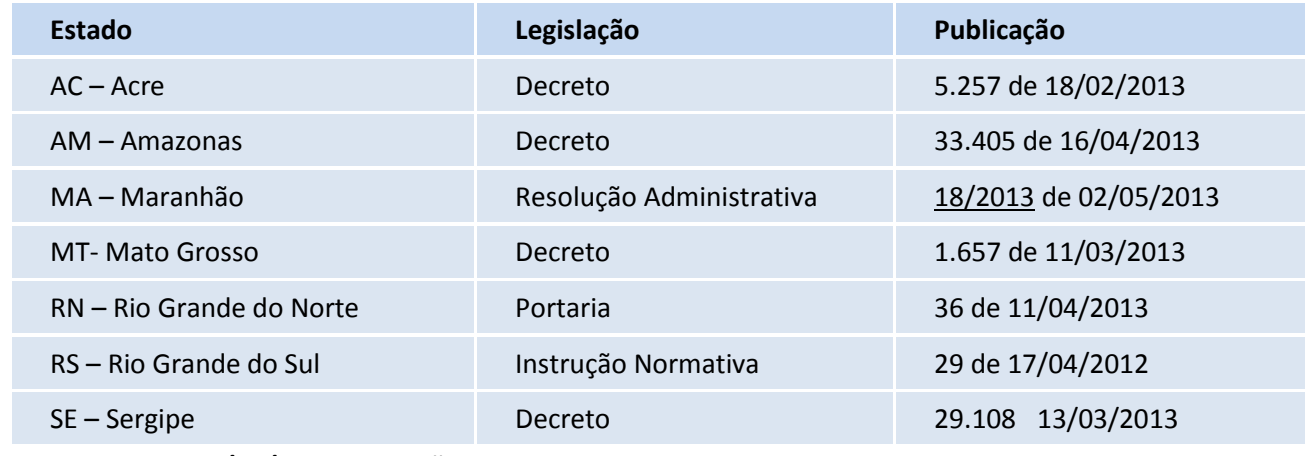

 **Atualizado em 12/11/2013 – Relação atualizada na FAQ – [Desvendando a NFC-e](http://tdn.totvs.com/pages/viewpage.action?pageId=95618181)**

O cronograma de obrigatoriedade deve ser consultado na **Sefaz** de cada estado, sendo que no lançamento oficial da **NFC-e** foi comunicado que será a partir do ano de **2014**.

**TOTVS** 

### **Modelo Operacional:**

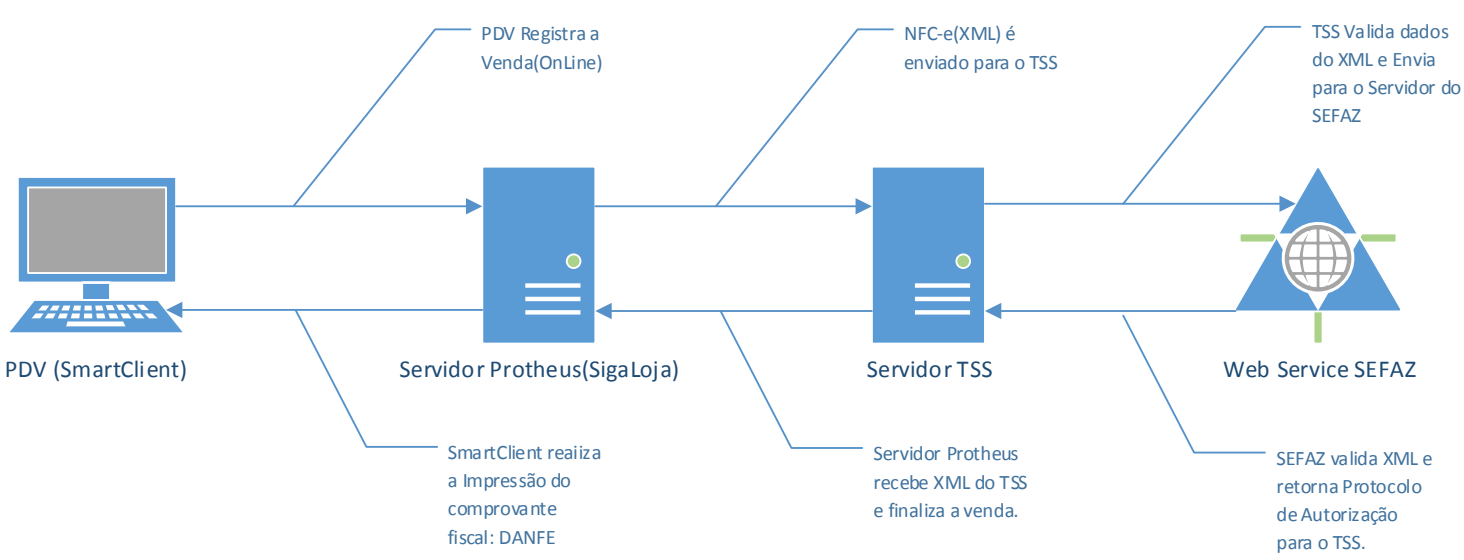

Importante O PDV deve ser online, ou seja, SmartClient conectado no Server da retaguarda, não contempla modelo Off-line utilizado no PAF-ECF.

O Job **LJGRVBATCH** lê as vendas gravadas com o campo **L1\_SITUA** com o valor **RX,** realiza a leitura das tabelas **SL1**, **SL2** e **SL4** e realiza o processamento da venda (preenche as tabelas: **SD2**, **SF2**, **SF3**\*, **SFT**\*, **SE1**, **SE5**, **SB2**), concluindo assim o processamento da venda. Este processo sendo realizado corretamente, o campo **L1\_SITUA** é alterado para o valor **OK (**Indicando que foi Processado no Server).

Caso ocorra rejeição no envio da venda para o TSS, a venda é gravada com o status de: **Vendas com NFC-e que serão canceladas**. A venda é processada pelo Job **(LJGRVBATCH)** e depois cancelada, ficando assim com status de **orçamento**. Esse procedimento é necessário pelo fato de ter enviado o número sequencial do documento fiscal (L1\_SERIE+L1\_DOC) para a Sefaz.

O cancelamento da **NFC-e** na base da **Sefaz** pode ser realizado em até 24hs, conforme regra vigente definida pela **Sefaz** [\(http://www.nfe.fazenda.gov.br\)](http://www.nfe.fazenda.gov.br/).

### **Contingência:**

- Em caso de problemas técnicos na comunicação com o Web Service da Sefaz (serviço fora do ar, problemas de conexão com internet/rede/Outros) a **NFC-e** poderá ser emitida em modo off-line e posteriormente enviada para o Serviço da **Sefaz**, conforme regra vigente definida pela **Sefaz** [\(http://www.nfe.fazenda.gov.br\)](http://www.nfe.fazenda.gov.br/).
- Visando agilidade no processo do varejo, o TSS (Totvs Service Sped) gerencia a entrada/saída do modo de contingência de forma automática, sem intervenção do administrador do Sistema.

### *Importante*

Os valores de Frete são impressos na DANFE como Acréscimo, assim como é realizado no Cupom Fiscal. Já no XML que é enviado a SEFAZ, esses valores são discriminados nas tags **<vOutro>**.

 $\odot$ 

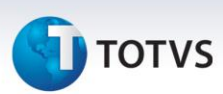

### **Procedimento para Implementação**

O sistema é atualizado logo após a aplicação do pacote de atualizações (*Patch*) deste chamado.

## Importante

Antes de executar o compatibilizador **UPDLO111** é imprescindível:

- a) Realizar o *backup* da base de dados do produto que será executado o compatibilizador (diretório **\PROTHEUS11\_DATA\DATA**) e dos dicionários de dados SXs (**\PROTHEUS11\_DATA\SYSTEM**).
- b) Os diretórios acima mencionados correspondem à **instalação padrão** do Protheus, portanto, devem ser alterados conforme o produto instalado na empresa.
- c) Essa rotina deve ser executada em **modo exclusivo**, ou seja, nenhum usuário deve estar utilizando o sistema.
- d) Se os dicionários de dados possuírem índices personalizados (criados pelo usuário), antes de executar o compatibilizador, certifique-se de que estão identificados pelo *nickname*. Caso o compatibilizador necessite criar índices, irá adicioná-los a partir da ordem original instalada pelo Protheus, o que poderá sobrescrever índices personalizados, caso não estejam identificados pelo *nickname*.
- e) O compatibilizador deve ser executado com a **Integridade Referencial desativada\***.

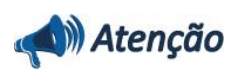

**O procedimento a seguir deve ser realizado por um profissional qualificado como Administrador de Banco de Dados (DBA) ou equivalente!** 

**A ativação indevida da Integridade Referencial pode alterar drasticamente o relacionamento entre tabelas no banco de dados. Portanto, antes de utilizá-la, observe atentamente os procedimentos a seguir:**

- i. No **Configurador (SIGACFG)**, veja **se a empresa utiliza** Integridade Referencial, selecionando a opção **Integridade/Verificação (APCFG60A)**.
- ii. Se **não há** Integridade Referencial **ativa**, são relacionadas em uma nova janela todas as empresas e filiais cadastradas para o sistema e nenhuma delas estará selecionada. Neste caso, **E SOMENTE NESTE, não é necessário** qualquer outro procedimento de **ativação ou desativação** de integridade, basta finalizar a verificação e aplicar normalmente o compatibilizador, conforme instruções.
- iii. **Se há** Integridade Referencial **ativa** em **todas as empresas e filiais**, é exibida uma mensagem na janela **Verificação de relacionamento entre tabelas**. Confirme a mensagem para que a verificação seja concluída, **ou**;
- iv. **Se há** Integridade Referencial **ativa** em **uma ou mais empresas**, que não na sua totalidade, são relacionadas em uma nova janela todas as empresas e filiais cadastradas para o sistema e, somente, a(s) que possui(em) integridade está(arão) selecionada(s). Anote qual(is) empresa(s) e/ou filial(is) possui(em) a integridade ativada e reserve esta anotação para posterior consulta na reativação (ou ainda, contate nosso Help Desk Framework para informações quanto a um

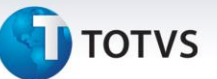

arquivo que contém essa informação).

- v. Nestes casos descritos nos itens **"iii"** ou **"iv", E SOMENTE NESTES CASOS**, é necessário **desativar** tal integridade, selecionando a opção **Integridade/ Desativar (APCFG60D)**.
- vi. Quando desativada a Integridade Referencial, execute o compatibilizador, conforme instruções.
- vii. Aplicado o compatibilizador, a Integridade Referencial deve ser reativada, **SE E SOMENTE SE tiver sido desativada**, através da opção **Integridade/Ativar (APCFG60)**. Para isso, tenha em mãos as informações da(s) empresa(s) e/ou filial(is) que possuía(m) ativação da integridade, selecione-a(s) novamente e confirme a ativação.

#### **Contate o Help Desk Framework EM CASO DE DÚVIDAS!**

1. Em **Microsiga Protheus® ByYou Smart Client**, digite **U\_UPDLO111** no campo **Programa Inicial**.

### Importante

Para a correta atualização do dicionário de dados, certifique-se que a data do compatibilizador seja igual ou superior a 13/11/2013.

- 2. Clique em **OK** para continuar.
- 3. Após a confirmação é exibida uma tela para a seleção da empresa em que o dicionário de dados será modificado. Selecione o programa **UPDLO111.**
- 4. Ao confirmar é exibida uma mensagem de advertência sobre o *backup* e a necessidade de sua execução em **modo exclusivo**.
- 5. Clique em **Processar** para iniciar o processamento. O primeiro passo da execução é a preparação dos arquivos.

É apresentada uma mensagem explicativa na tela.

- 6. Em seguida, é exibida a janela **Atualização concluída** com o histórico (*log*) de todas as atualizações processadas. Nesse *log* de atualização são apresentados somente os campos atualizados pelo programa. O compatibilizador cria os campos que ainda não existem no dicionário de dados.
- 7. Clique em **Gravar** para salvar o histórico (*log*) apresentado.
- 8. Clique em **OK** para encerrar o processamento.

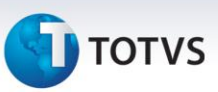

### **Atualizações do compatibilizador**

### 1. Criação de **Campos** no arquivo **SX3 – Campos:**

Tabela **SLG – Estação:**

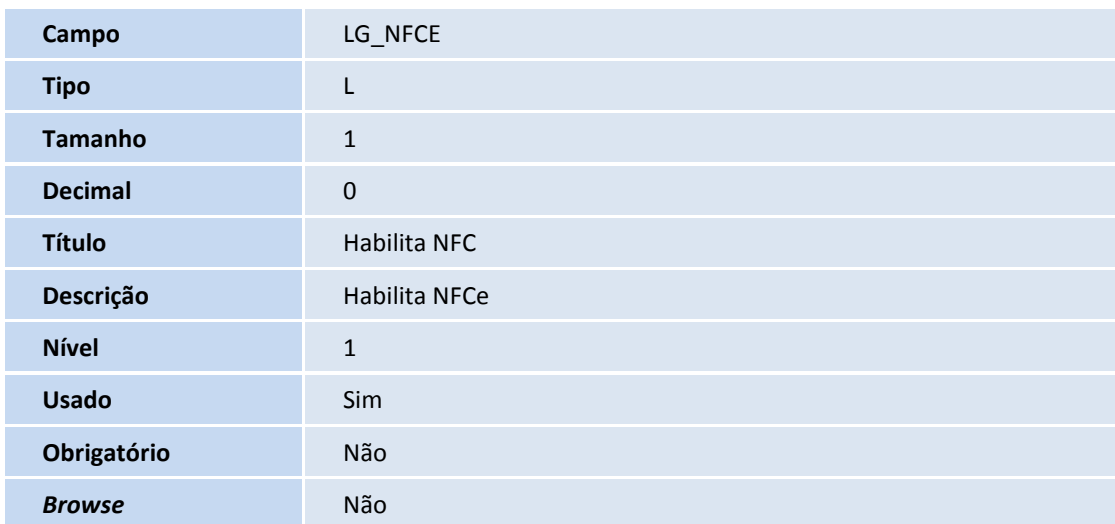

### Tabela **SL1 – Orçamento:**

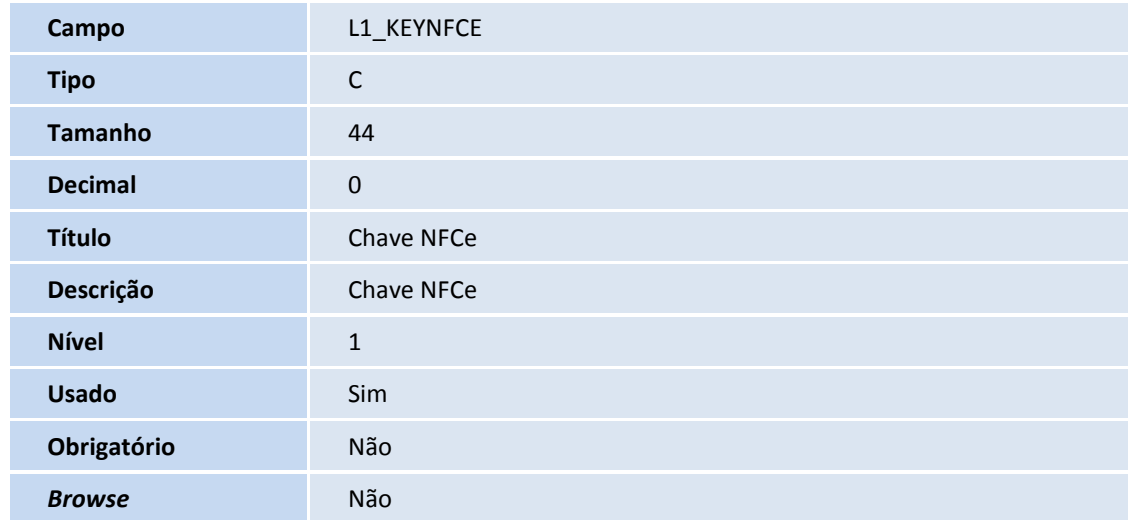

### Tabela **SLQ – Orçamento:**

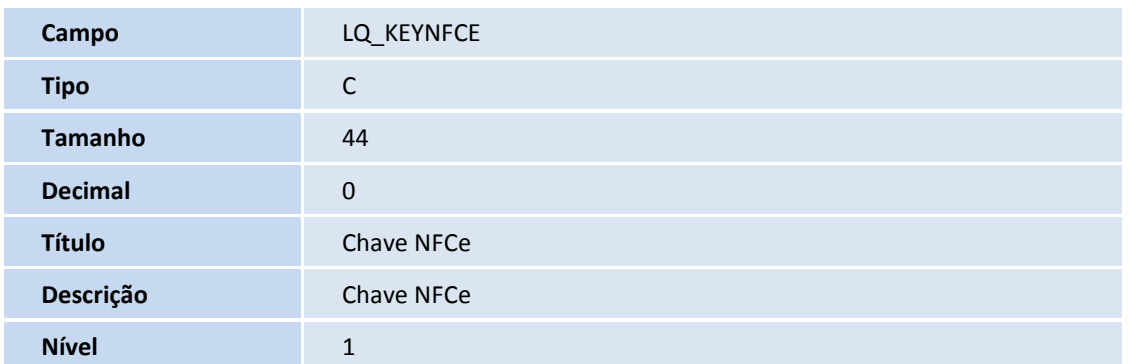

# **TOTVS**

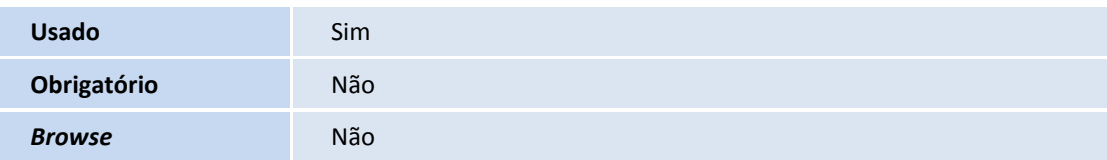

### Tabela **SL2 – Itens do Orçamento:**

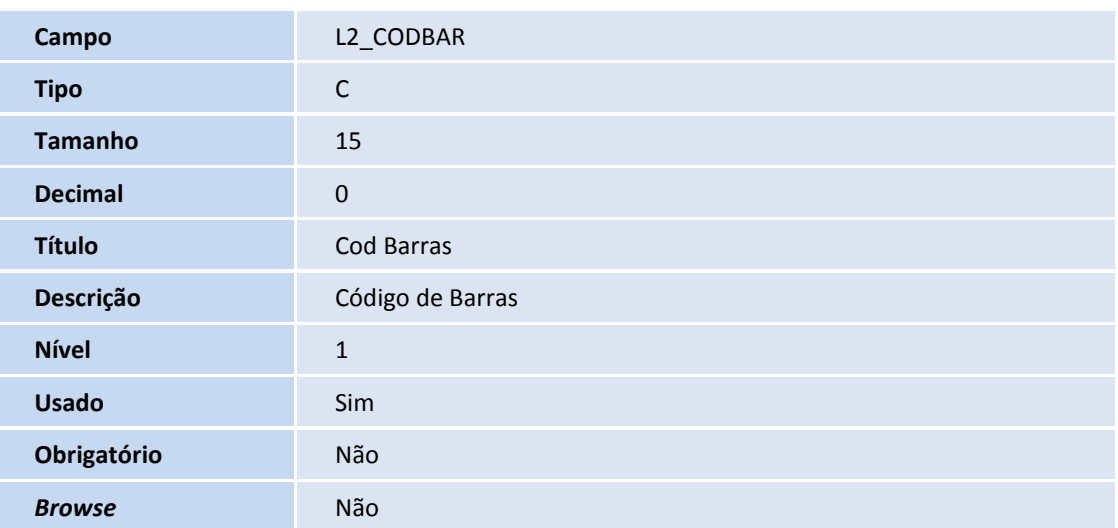

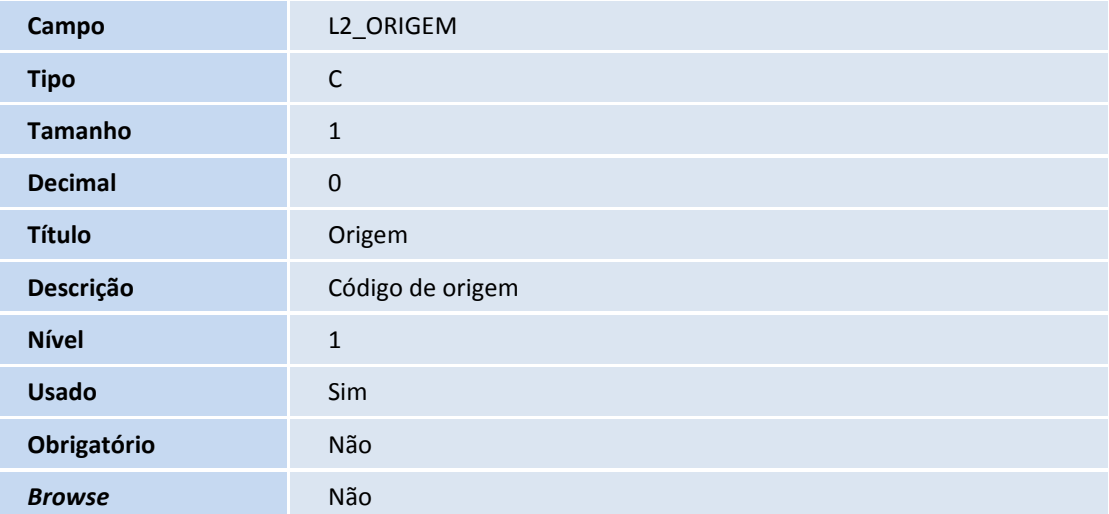

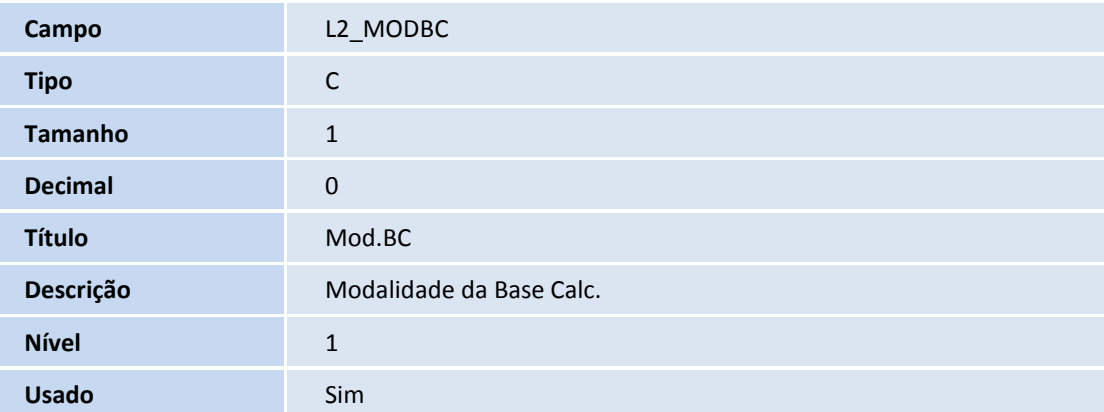

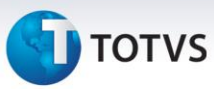

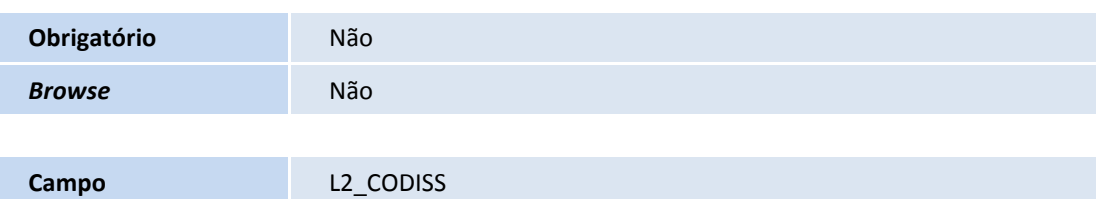

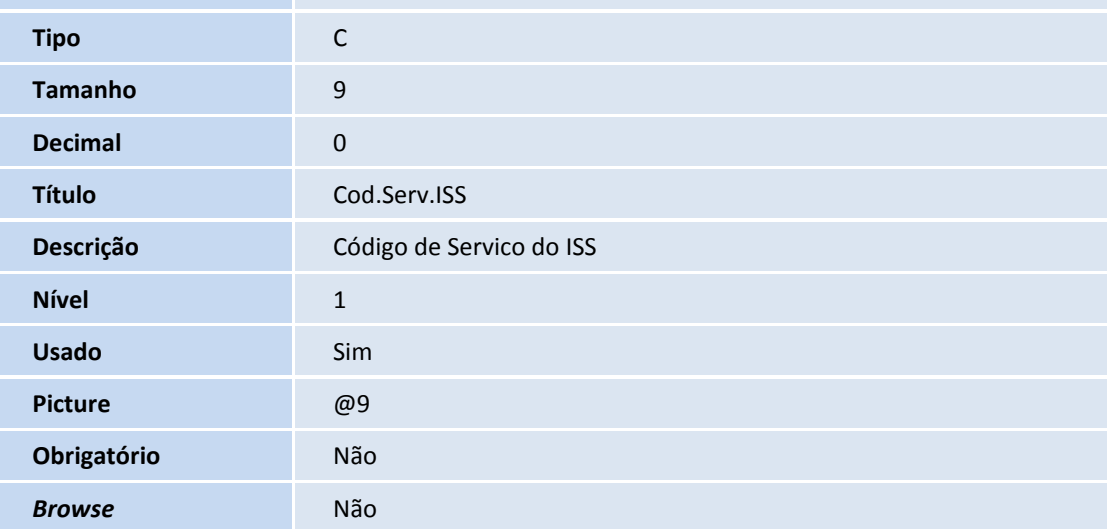

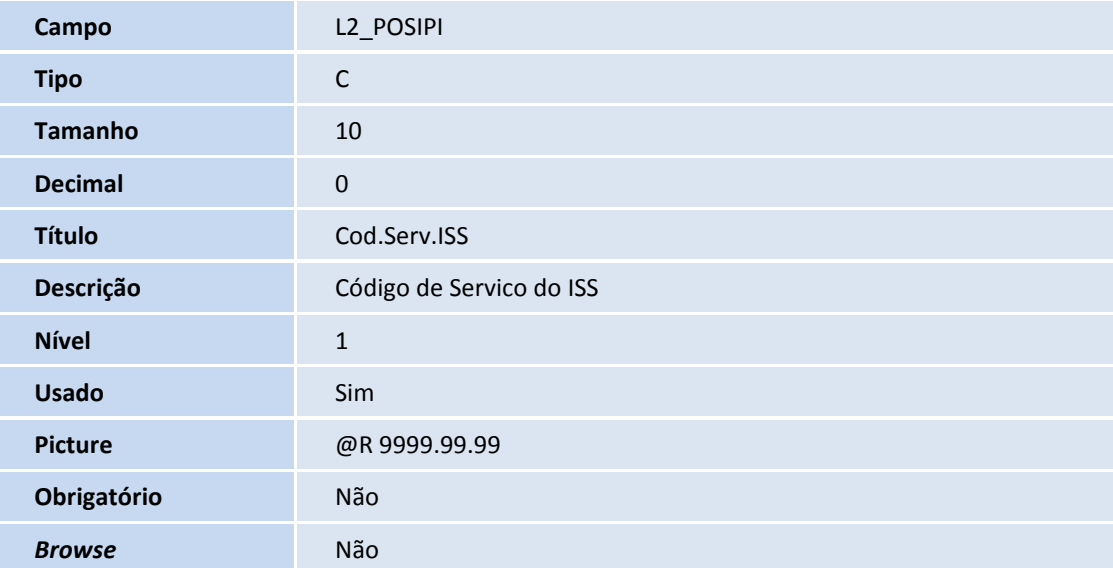

### Tabela **SLR – Itens do Orçamento**:

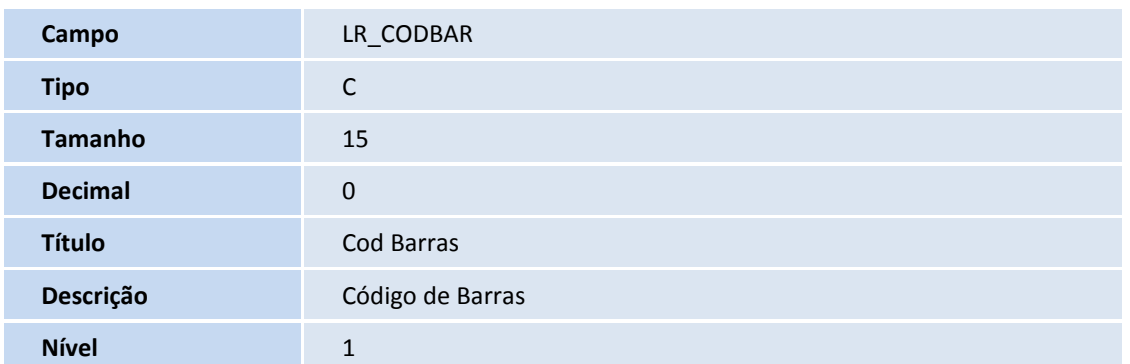

# **TOTVS**

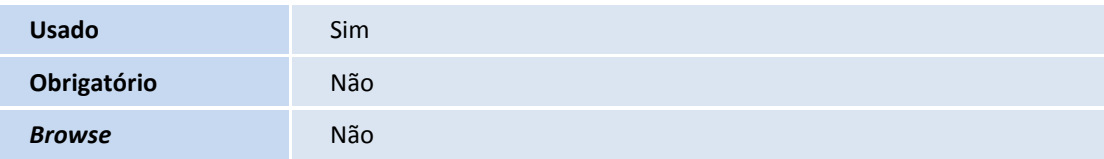

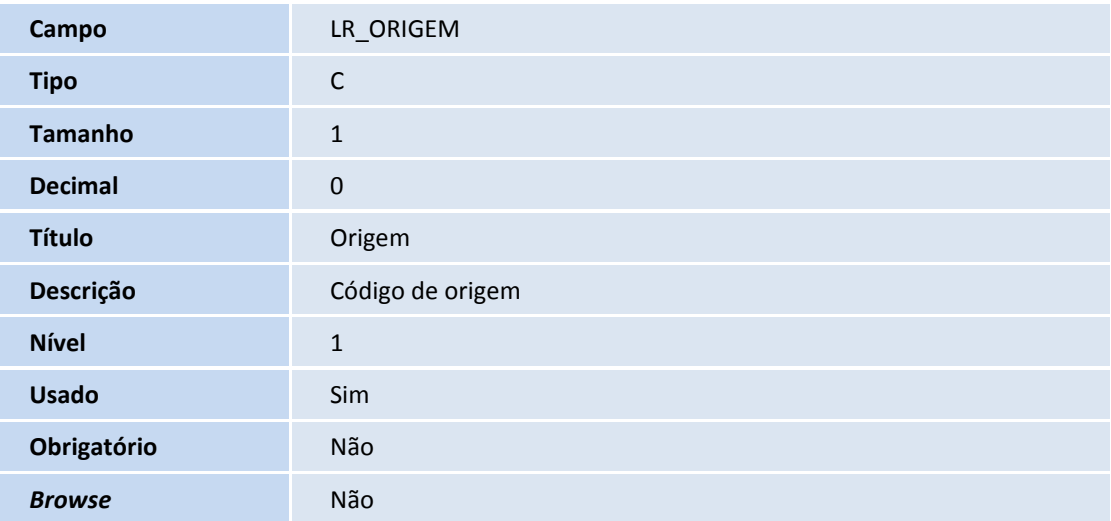

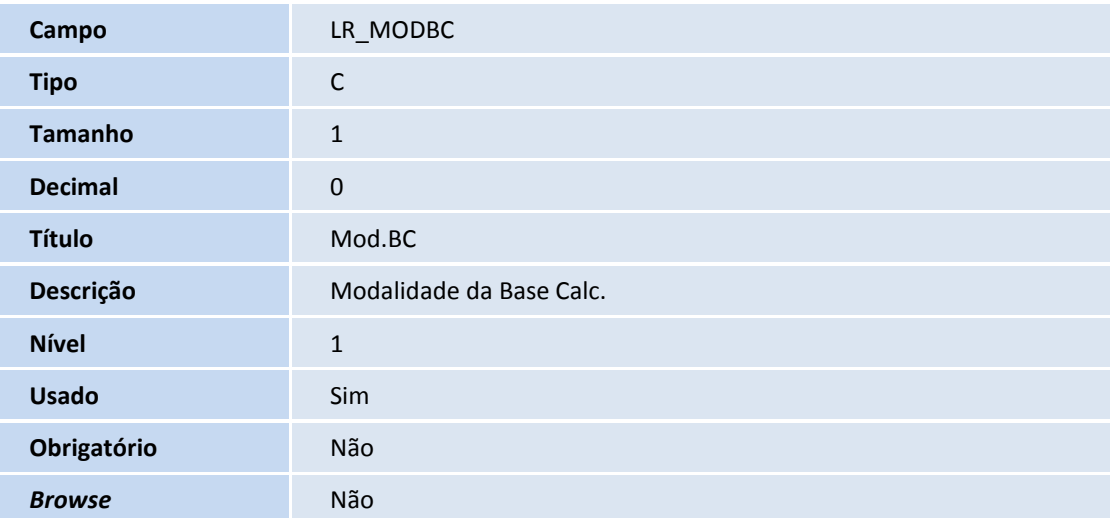

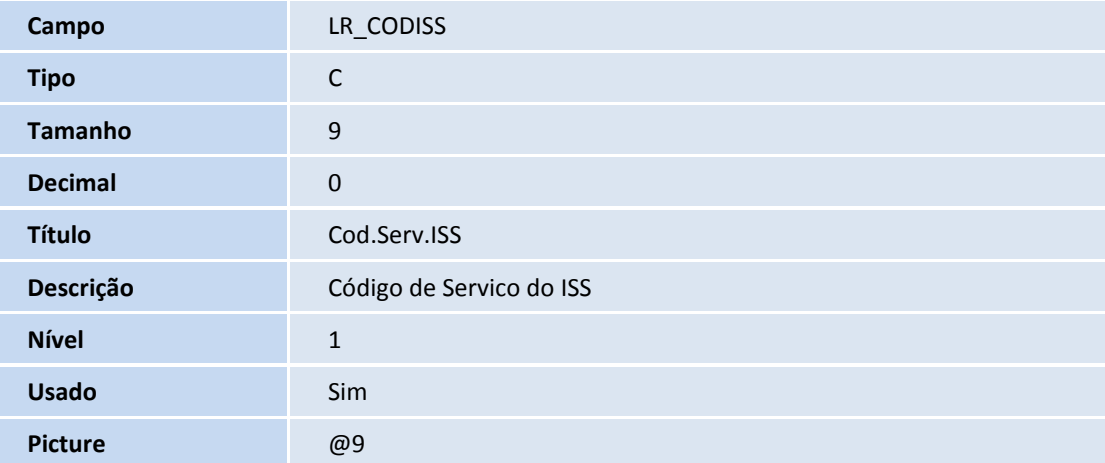

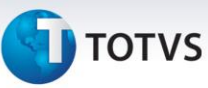

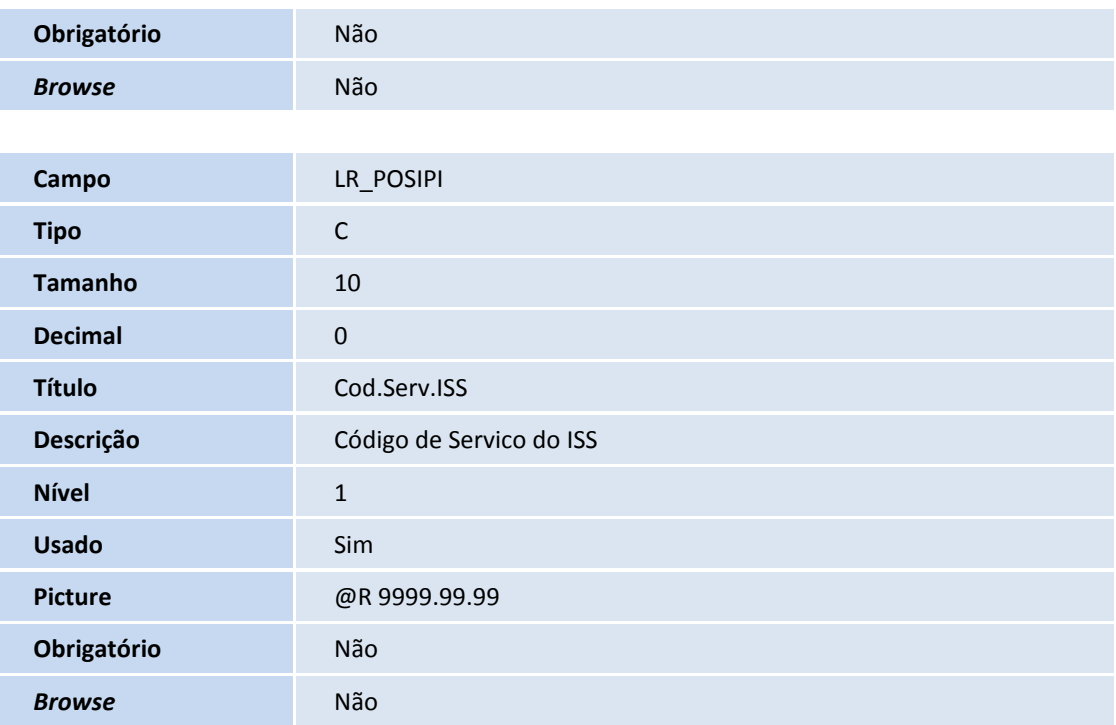

### 2. Alteração de **Campos** no arquivo **SX3 – Campos:**

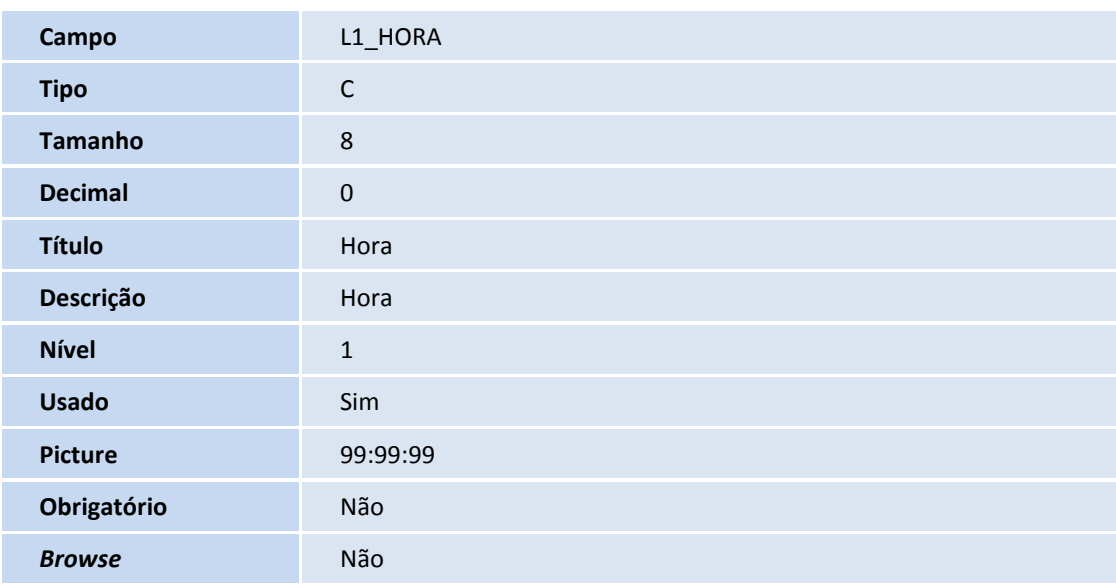

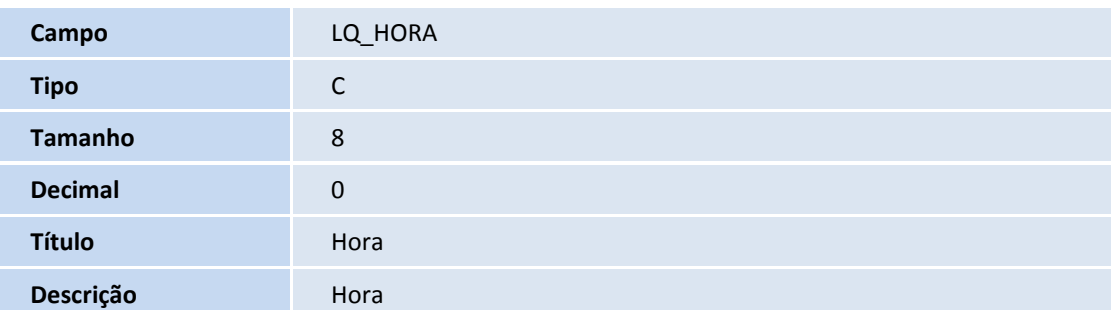

# **TOTVS**

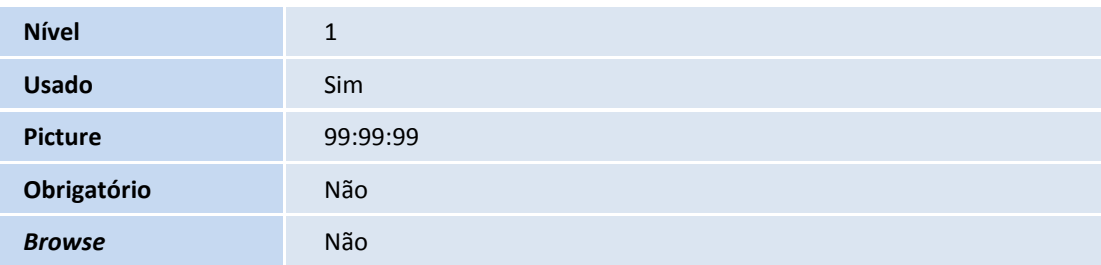

### 3. Criação de Parâmetros no arquivo **SX6 – Parâmetros**:

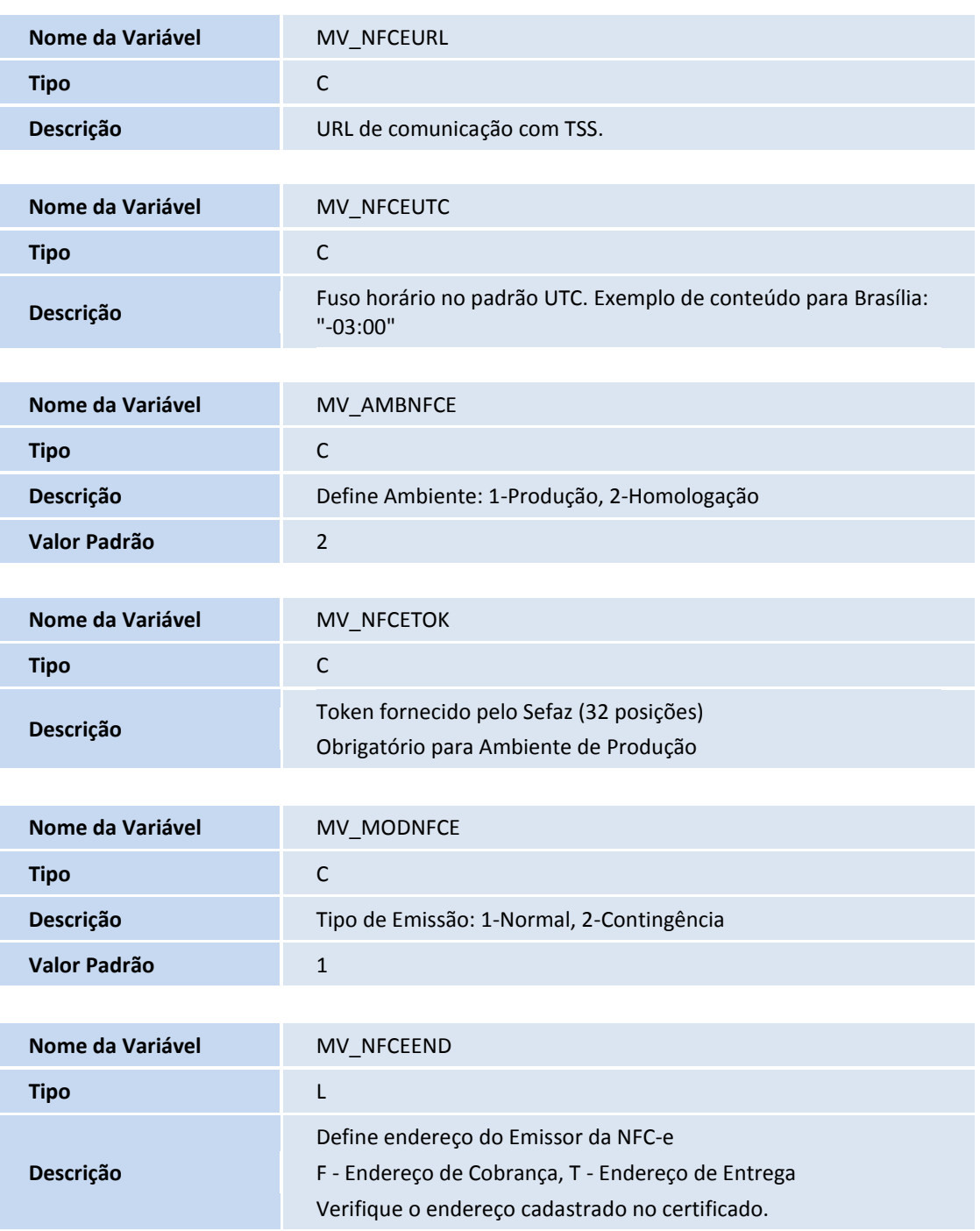

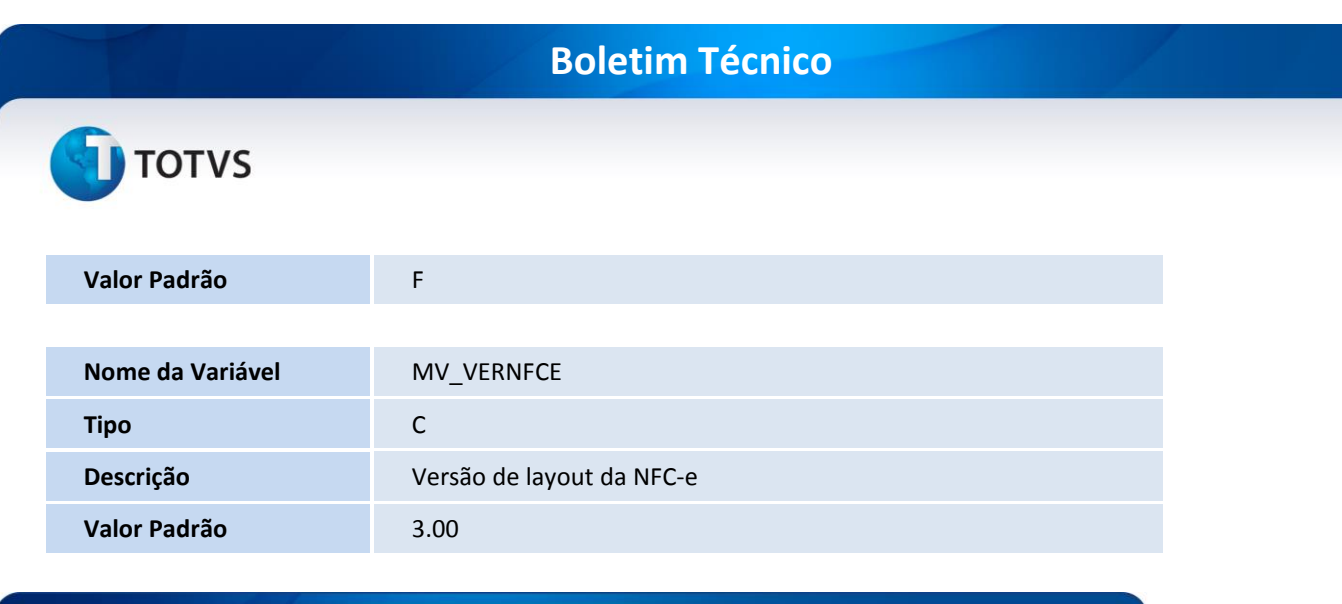

### **Procedimentos para Configuração**

1. No **Configurador (SIGACFG)** acesse **Ambientes/Cadastros/Parâmetros (CFGX017)**. Configure os parâmetros a seguir:

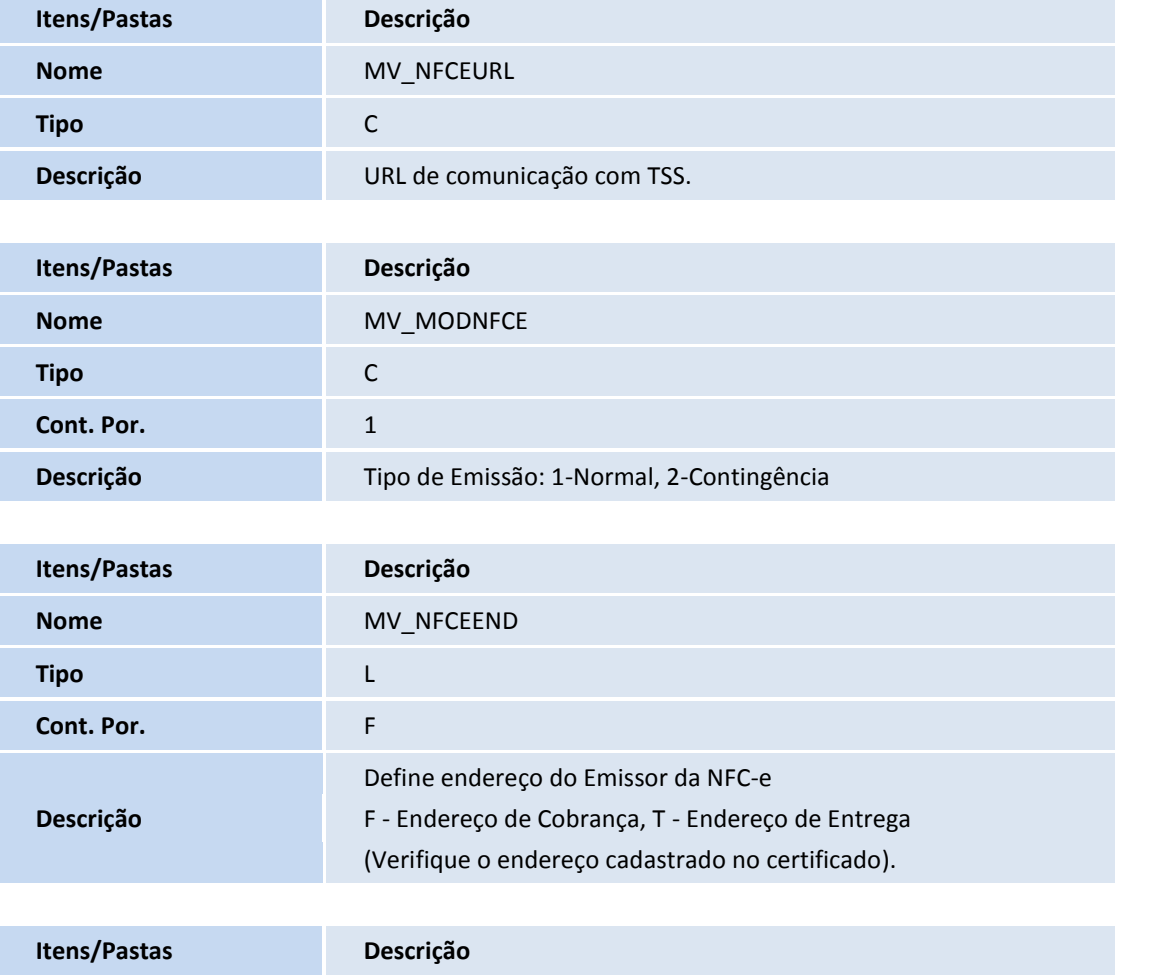

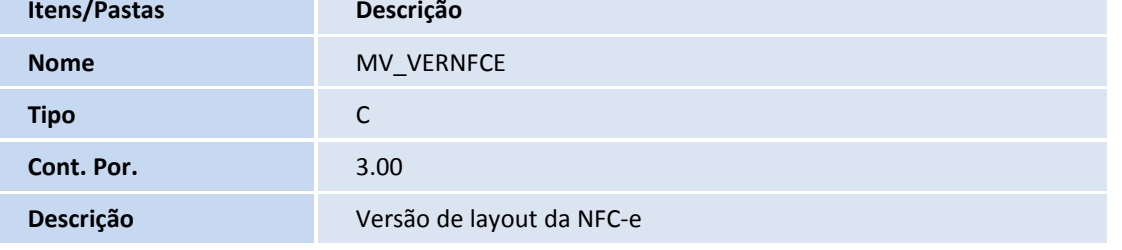

# **TOTVS**

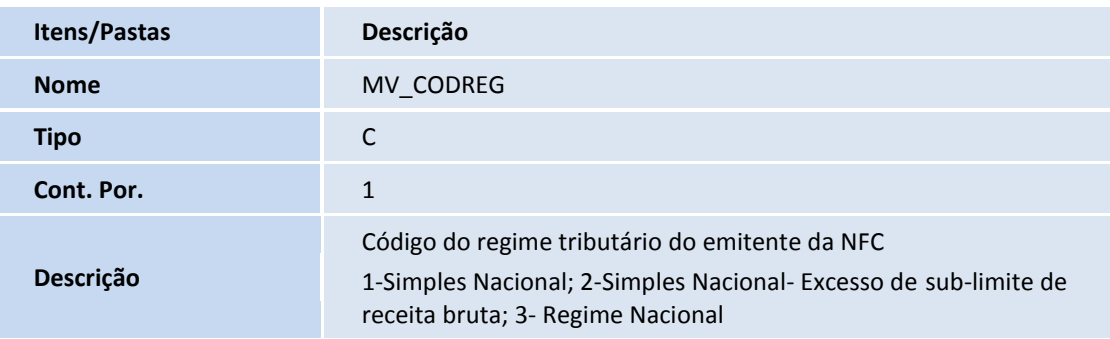

### **Procedimentos para Utilização**

#### **Pré requisitos:**

- 1. Para esta funcionalidade é necessário que a Integração com o **TSS – Totvs Service Sped (versão 11 release 2.28 ou superior)** esteja ativa para emissão de NFC-e.
- 2. É necessário possuir o Job **LJGRVBATCH** configurado no Server.
- 3. A série cadastrada na estação (**LG\_SERIE**) deve estar presente na tabela **SX5 (Tabela 00 / Chave 01) - SÉRIES DE N. FISCAIS**.
- 1. Em **Controle de Lojas (SIGALOJA)** acesse **Atualizações/ Atendimento /Venda Assistida (LOJA701).**
- 2. Clique em **Ações Relacionadas/NFC-e** e defina as configurações de certificado digital e comunicação com o **TSS – Totvs Service Sped.**
- 3. Em **Controle de Lojas (SIGALOJA)** acesse **Atualizações/ Ponto de Venda /Estação (LOJA121).**
- 4. Na pasta: **Impressoras,** selecione um modelo de impressora **não fiscal (LG\_IMPFISC**).

### **Processo de Venda na rotina de venda assistida**

- 1. Em **Controle de Loja (SIGALOJA),** acesse **Atualizações/ Atendimento/ Venda Assistida (LOJA701).**
- 2. Realize o registro da venda.

Verifique que a venda é registrada, é realizada a conexão com o TSS e o comprovante fiscal NFC-e é emitido na impressora não fiscal.

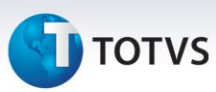

### **Informações Técnicas**

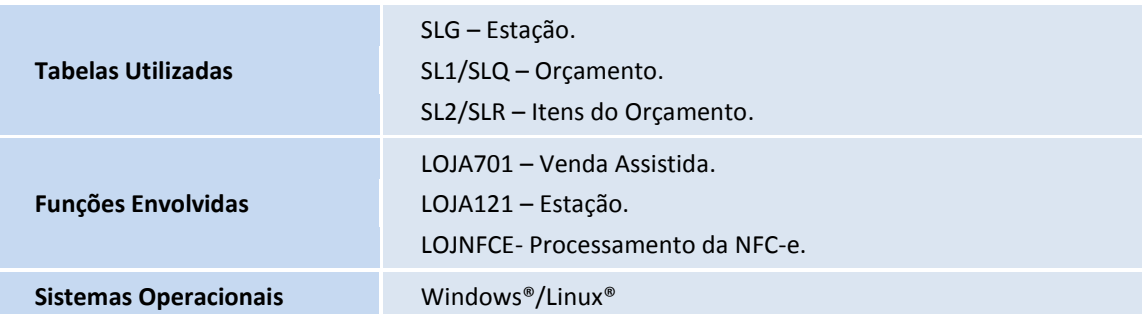